# **Buddy HeadsetMic DM 101 QuickStart Guide**

## **System Requirements**

Windows XP SP2 or higher, Windows Vista, Windows 7, Mac OS 10.4 and Linux 2.6 and higher

# **Installing your Buddy HeadsetMic DM 101**

- 1. Plug the 3.5mm connector into your audio input jack on your sound card.<br>3 Windows wi
- Windows will now automatically detect the device.

#### **Once the Device has been Installed**

- 1. If the device is unresponsive, make sure Windows has recognized your sound card as the "default device" for audio input. Open Control Panel>Hardware and Sound>Sound>Manage Audio Devices.
- 2. Locate the appropriate sound card and click "set default". This ensures that your device is recognized by Windows as your default recording device.
- 3. If running speech recognition software, use the embedded features to set up your sound pod/microphone pairing for speech recognition.
- 4. If the device is being used simply as a recording or VoIP device, configure the device in Windows for optimal sound quality. This can be done via Control Panel> Hardware and Sound>Sound>Manage Audio Devices. Once here, select the device and click "configure". Windows will then guide you through a quick optimization process.

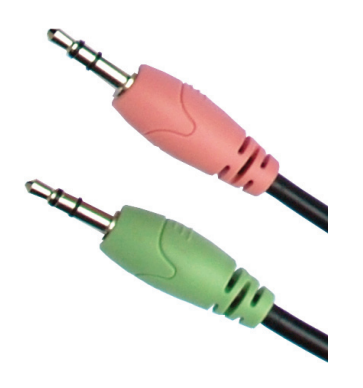

**Plug into sound card**

### **Buddy HeadsetMic DM 101**

## **Speech Recognition**

We have created our line of Buddy 7G products with speech recognition applications in mind. These devices yield high accuracy with Dragon NaturallySpeaking and other speech recognition software.

#### **Additional Help and Troubleshooting**

Visit our website at www.insyncspeech.com for help. You can also communicate with other users in our online forum. It is a great resource for troubleshooting and sharing tips and tricks on how to get the most out of your Buddy 7G devices.

For the most up to date information visit http://www.insyncspeech.com

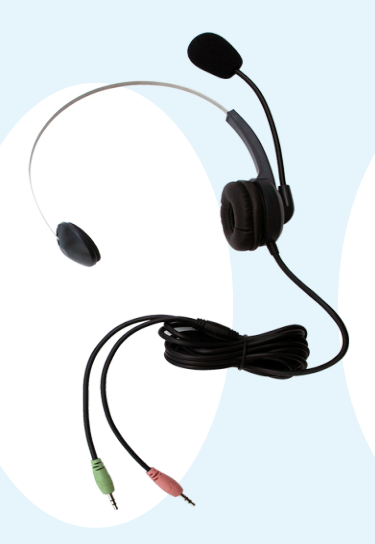

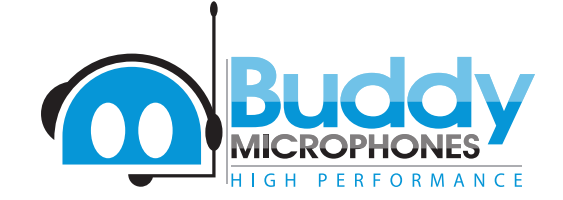

InSync Speech Technologies, Inc. Canada Port Colborne, ON L3K 5X9 58 Prosperity Avenue

 $(716)$  235-2400 : (866) 446-9692 : sales@insyncspeech.com : www.insyncspeech.com